## *Quick Reference Card - Basic* **PIQST00 Add Advisor**

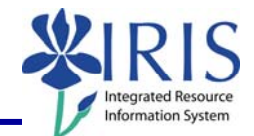

**Process:** Use this process to add a student's advisor.

**Role:** Authorized Personnel **Frequency:** When Needed

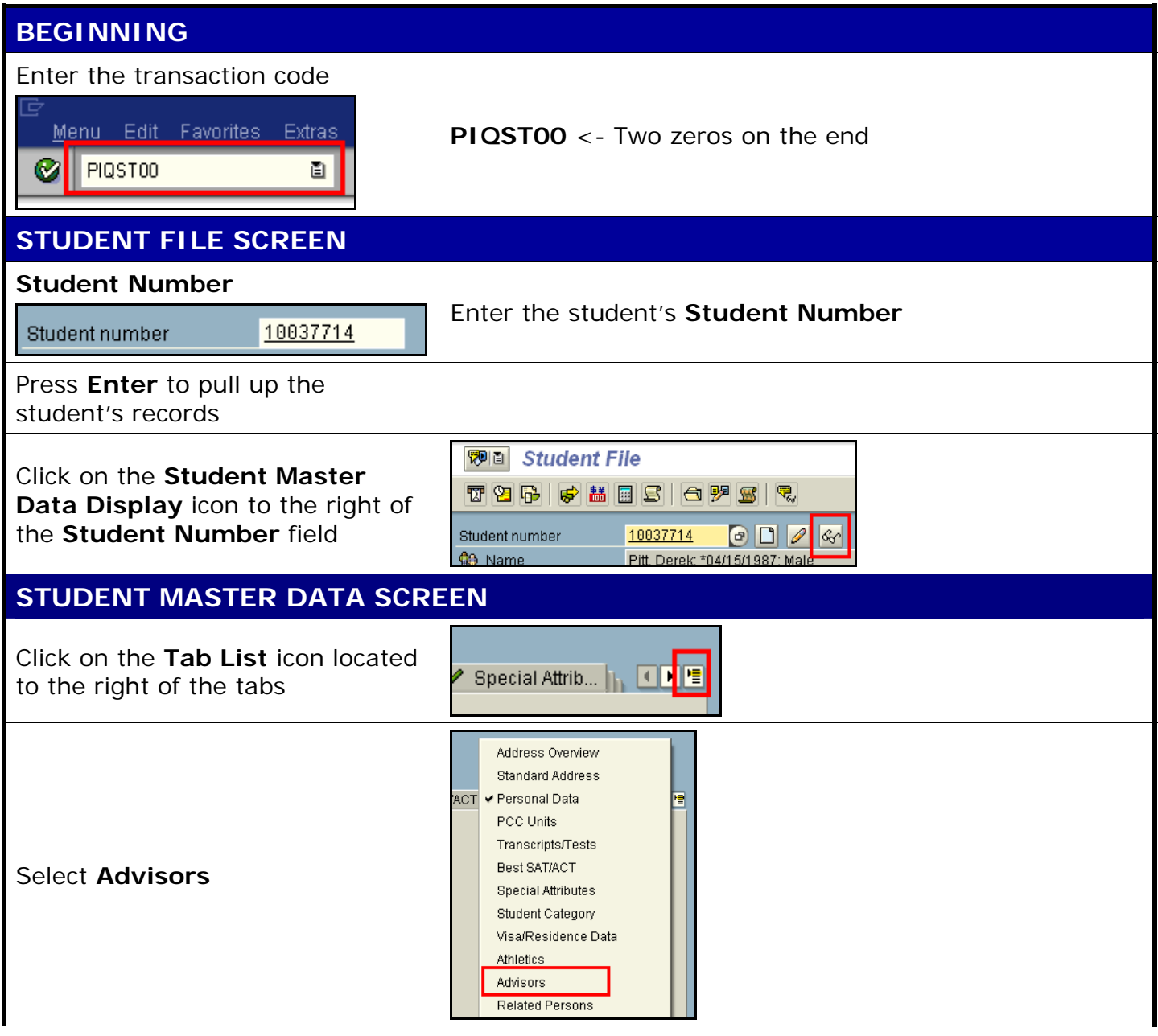

## *Quick Reference Card - Basic* **PIQST00 Add Advisor**

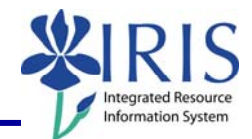

## **ADVISOR TAB**  Click on the **Display <->**  Wiei **Dist Change** toggle icon to move to  $\mathscr{D}$ B Accoun change mode To add the new advisor, click on 面 the **Drop-Down List** icon in the CP Central person first field and select **CP Central**  S Position **Person**  Click in the second field and type the partial last name of the advisor using a wildcard (\*) \*iones\*  $\mathbf{F}$ Example: \*jones\* Press **Enter** to begin the search  $\overline{\mathbb{F}}$  Central person (1) 208 Entries found **✔ ~ 8 8 8 3 9 8 9** When the search box opens, Object ab... Object name double-click on the advisor's **JONES Abril Pauline Jenee** name JONES Agustus B Jones JONES Aldan C Jones Click on the **Save** icon located on B the **Standard Toolbar**  Exit the transaction

2